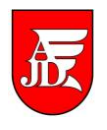

## **OBSŁUGA PRACY DYPLOMOWEJ W APD PRZEZ STUDENTA**

Instrukcja przedstawia czynności związane z obsługą pracy dyplomowej w systemie Archiwum Prac Dyplomowych, które są wykonywane przez studenta<sup>1</sup>

Częstochowa 28-04-2015

<sup>1</sup> Instrukcja sporządzona została na podstawie podręcznika "Archiwum Prac Dyplomowych. Podręcznik dla autorów prac, opiekunów i recenzentów." napisanego przez Łukasza Karniewskiego i Kamila Olszewskiego na Uniwersytecie Warszawskim

## **1. Krok 1 - wpisywanie danych pracy**

Jeżeli praca jest gotowa do wprowadzenia danych, po zalogowaniu do APD [\(https://apd.ajd.czest.pl/\)](https://apd.ajd.czest.pl/) na stronie **MOJE PRACE** zostanie wyświetlona informacja o zadaniu do wykonania w prawej kolumnie z nagłówkiem **UZUPEŁNIJ INFORMACJE** (rys. 1).

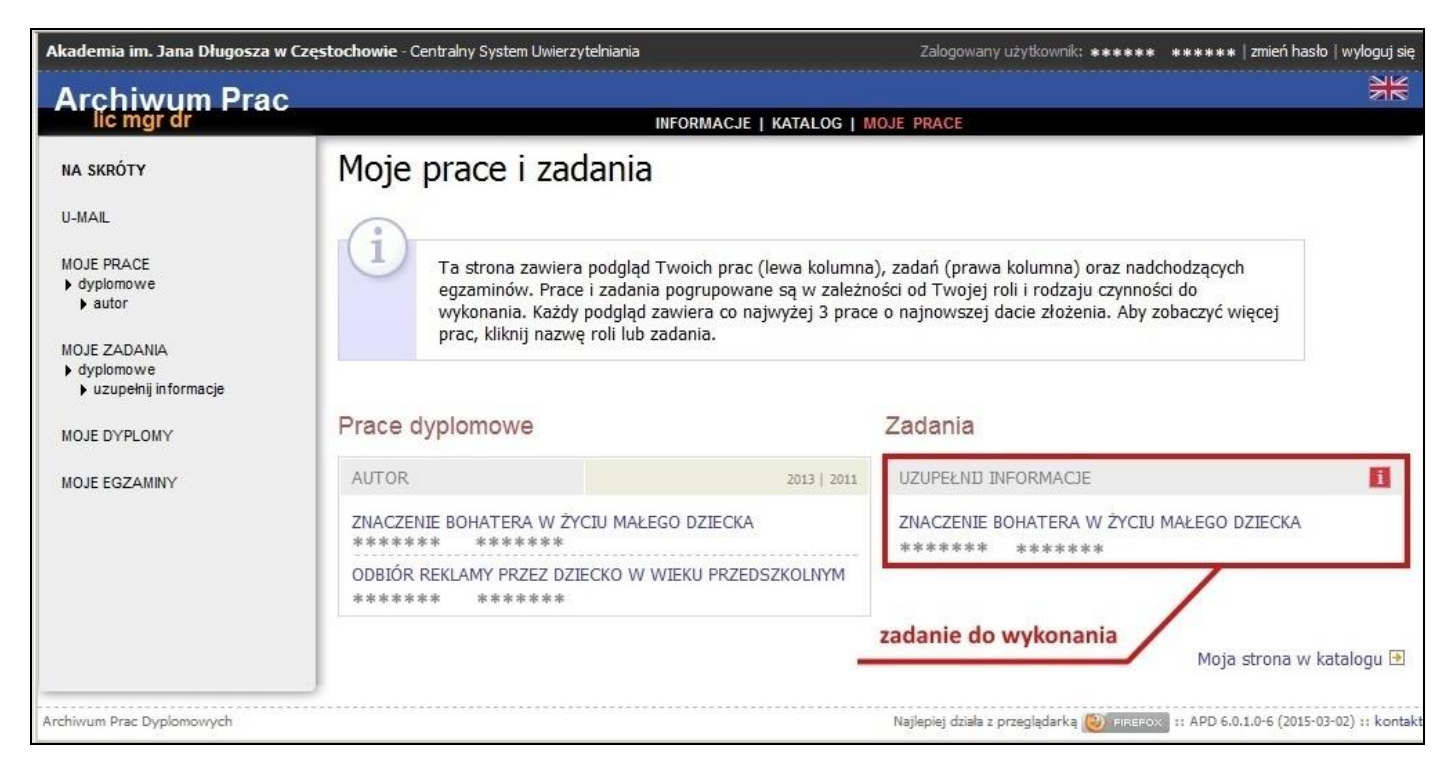

Rys. 1. Zadanie do wykonania na stronie domowej autora

Kliknięcie w tytuł pracy spowoduje przeniesienie do strony z jej danymi.

Pierwszą czynnością na stronie pracy jest **ustawienie języka**, w jakim została ona napisana. W tym celu należy wybrać pozycję z rozwijanej listy (rys. 2).

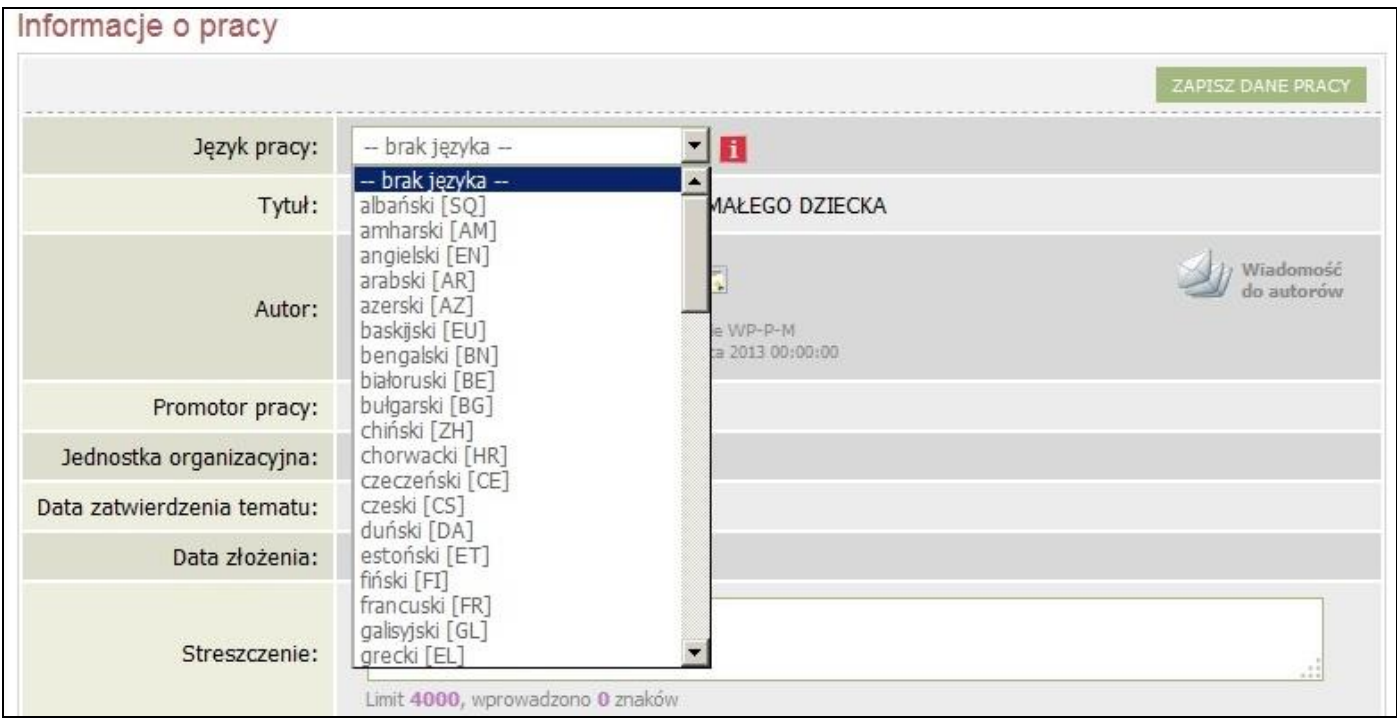

Rys. 2. Lista wyboru języka pracy

Strona 3 z 7

Spowoduje to pojawienie się pól do wprowadzenia pozostałych danych w odpowiednich językach.

W kolejnym kroku należy podać tytuł, streszczenie zaakceptowane przez opiekuna pracy i słowa kluczowe we wszystkich wymaganych wersjach językowych: w polskiej i angielskiej, jeśli praca została napisana w jednym z tych języków, a w przeciwnym przypadku – w polskiej, angielskiej oraz w oryginalnym języku pracy. Odpowiednie pola oznaczone są flagami lub kodami języków (rys. 3).

| Informacje o pracy         |                                                                                                    |
|----------------------------|----------------------------------------------------------------------------------------------------|
|                            | ZAPISZ DANE PRACT                                                                                                    |
| Język pracy:               | $\mathbf{H}$<br>polski [PL]                                                                                                    |
| Tytuł:                     | ZNACZENIE BOHATERA W ŻYCIU MAŁEGO DZIECKA<br>⋇<br>The importance of character in the life of a young child<br>Limit 1000, wprowadzono 56 znaków                                                                                                    |
| Autor:                     | Wiadomosc<br>e e<br>****** ******<br>do autorow<br>magister kierunku pedagogika na programie WP-P-M<br>Data egzaminu dyplomowego: 20 czerwca 2013 00:00:00                                                                                                    |
| Promotor pracy:            | ******<br>****                                                                                                    |
| Jednostka organizacyjna:   | Wydział Pedagogiczny                                                                                                    |
| Data zatwierdzenia tematu: | 9 stycznia 2013                                                                                                    |
| Data złożenia:             | 7 czerwca 2013                                                                                                    |
| Streszczenie:              | W przeprowadzonych przeze mnie badaniach starałam się udowodnić słuszność<br>założonych hipotez. Jak ukazują wnioski, udało mi się potwierdzić wszystkie<br>Limit 4000, wprowadzono 159 znaków<br>Ж<br>In a study conducted by me, I tried to prove the validity of the assumed hypotheses. As illustrated on the conclusions, I was able to confirm all the<br>Limit 4000, wprowadzono 161 znaków |
| Słowa kluczowe:            | bohater, dziecko, towarzysz<br>Limit 1000, wprowadzono 27 znaków<br>Ж<br>character, child, playmate<br>Limit 1000, wprowadzono 26 znaków                                                                                                    |

Rys. 3. Wpisywanie danych o pracy

Po uzupełnieniu danych należy je zapisać klikając w przycisk **ZAPISZ DANE PRACY**.

Po zapisaniu danych pojawi się komunikat o treści **Zapisano dane pracy** oraz uaktywni się przycisk **PRZEJDŹ DO DODAWANIA PLIKÓW ->** pozwalający na przejście do kolejnego kroku procesu archiwizacji pracy, czyli **kroku 2**. Na rys. 4 widoczny jest m.in. przycisk przenoszący do tego kroku.

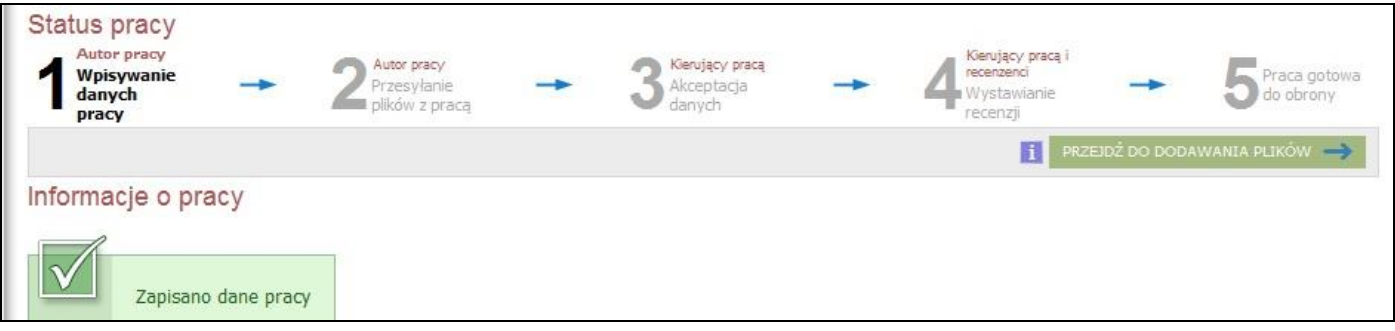

Rys. 4. Status pracy wraz z przyciskiem do przejścia do etapu dodawania załączników do pracy oraz z informacją o pracy

Dopóki przycisk przenoszący do kolejnego kroku nie zostanie kliknięty, nadal możliwa jest edycja danych pracy (należy pamiętać o ich zapisaniu przyciskiem **ZAPISZ DANE PRACY** po każdej edycji). Dzięki temu można dopisywać dodatkowe dane nawet wielokrotnie, również po wylogowaniu i ponownym zalogowaniu do APD.

## **2. Krok 2 - dodawanie załączników**

Po przejściu do tego etapu autor pracy wysyła pliki stanowiące jej treść lub dodaje załączniki innych rodzajów (np. pliki filmowe lub graficzne), a następnie przekazuje pracę do akceptacji przez opiekuna.

Autor może także cofnąć pracę do **kroku 1** i poprawić wprowadzone dane.

Gdy praca jest gotowa do przesłania załączników, na stronie **MOJE PRACE** zostanie wyświetlona informacja o zadaniu do wykonania w prawej kolumnie z nagłówkiem **PRZEEŚLIJ PLIKI** (rys. 5).

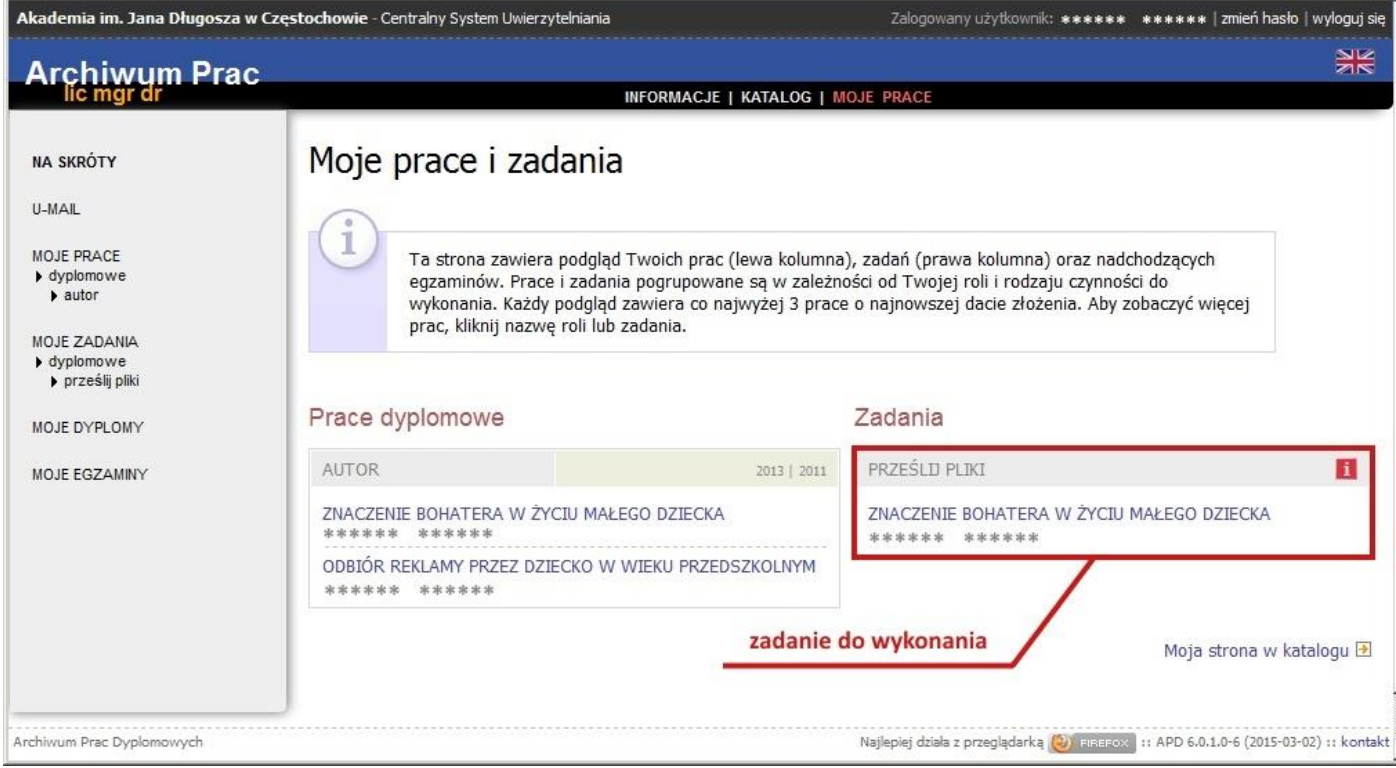

Rys. 5. Informacja o zadaniu **PRZEŚLIJ PLIKI** na stronie **MOJE PRACE**

Klikniecie w tytuł pracy spowoduje przeniesienie do strony z jej danymi (na czarnym pasku menu nagłówek **KATALOG** zaznaczony będzie kolorem różowym), na której należy kliknąć w odnośnik **Dodaj pliki** (rys. 6).

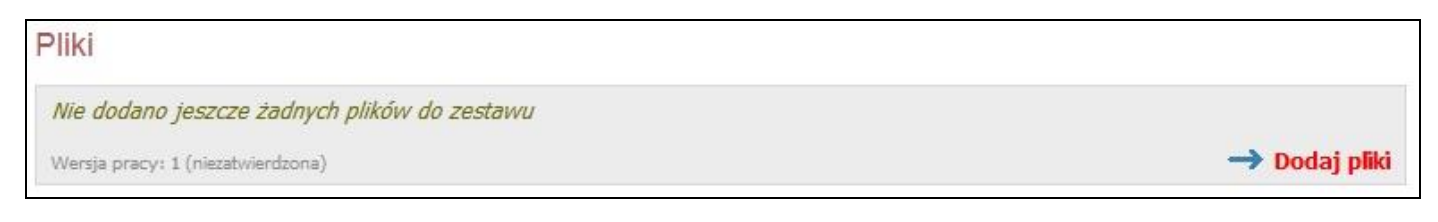

Rys 6. Sekcja **Pliki** z odnośnikiem do strony zarządzania plikami pracy

Spowoduje to przeniesienie do strony zarządzania plikami pracy. W sekcji **Dodaj plik** dla pola **Rodzaj** należy pozostawić wartość **Praca**, dla pola **Plik** należy wybrać plik PDF z pracą dyplomową o nazwie zgodnej ze wzorem nr indeksu.pdf. Instrukcja "Jak przygotować pracę dyplomową w formacie PDF?" jest dostępna na stronie **INFORMACJE** -> **INSTRUKCJE**. W kolejnym polu **Język zawartości** należy wybrać język, w jakim napisana została praca; natomiast w opcjonalnym polu **Opis** można wprowadzić opis do załączanego pliku. Przykładowo wypełniona sekcja **Dodaj plik** przedstawiona jest na Rys. 7.

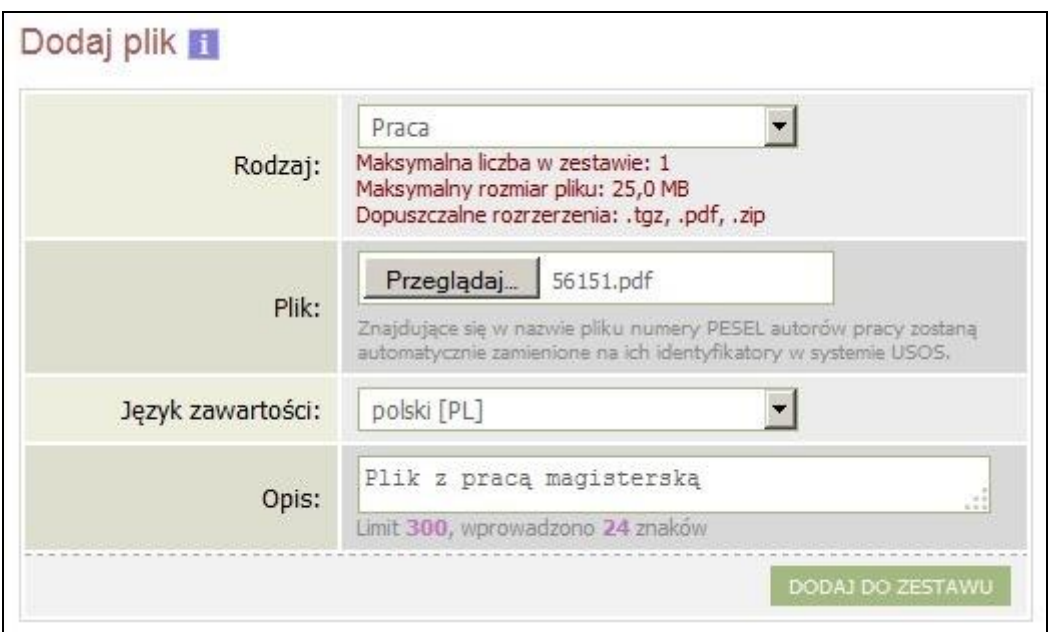

Rys. 7. Przykładowo wypełniona sekcja **Dodaj plik**

Kliknięcie w przycisk **DODAJ DO ZESTAWU** powoduje zapisanie pliku i pojawienie się jego w sekcji **Lista zestawów** z informacją, że jest to element niezatwierdzony – Rys. 8.

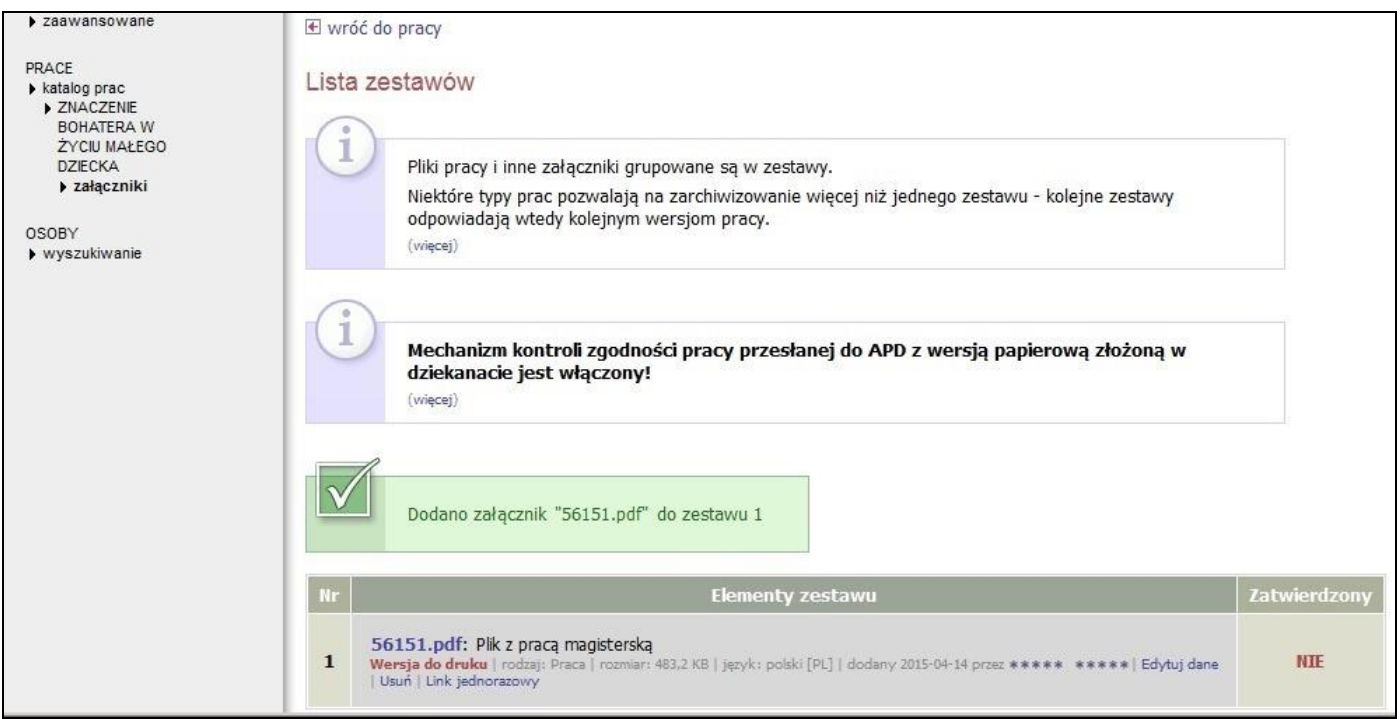

Rys. 8. Sekcja **Lista zestawów** z dodanym plikiem z pracą dyplomową wraz z linkiem **wróć do pracy**

Ewentualne załączniki do pracy powinny zostać spakowane do jednego pliku archiwum (ZIP, RAR, 7Z) o rozmiarze nieprzekraczającym 25MB i dołączone do sekcji **Lista zestawów** w analogiczny sposób, jak w przypadku pliku z pracą dyplomową, z tą tylko różnicą, że dla pola **Rodzaj** należy wybrać wartość **Inny.** W przypadku konieczności wprowadzenia większego pliku z załącznikami należy skontaktować się bezpośrednio z Zespołem Systemów Informatycznych Obsługi Dydaktyki.

Po dodaniu wszystkich elementów (pliku z pracą wraz z ewentualnymi załącznikami) przy pomocy linku **wróć do pracy** przechodzi się do strony pracy. W tym momencie przycisk **PRZEKAŻ DO ZATWIERDZENIA PRZEZ OPIEKUNA** staje się aktywny (jego tło jest w kolorze zielonym), a jego kliknięcie powoduje przejście do 3. kroku archiwizacji pracy dyplomowej, który jest realizowany przez opiekuna pracy oraz wysłanie e-mail-a do opiekuna z informacją o zmianie statusu pracy. Bezpośrednio po poprawnie wykonanych powyższych czynnościach student powinien na stronie pracy widzieć informację taką, jak na Rys. 9.

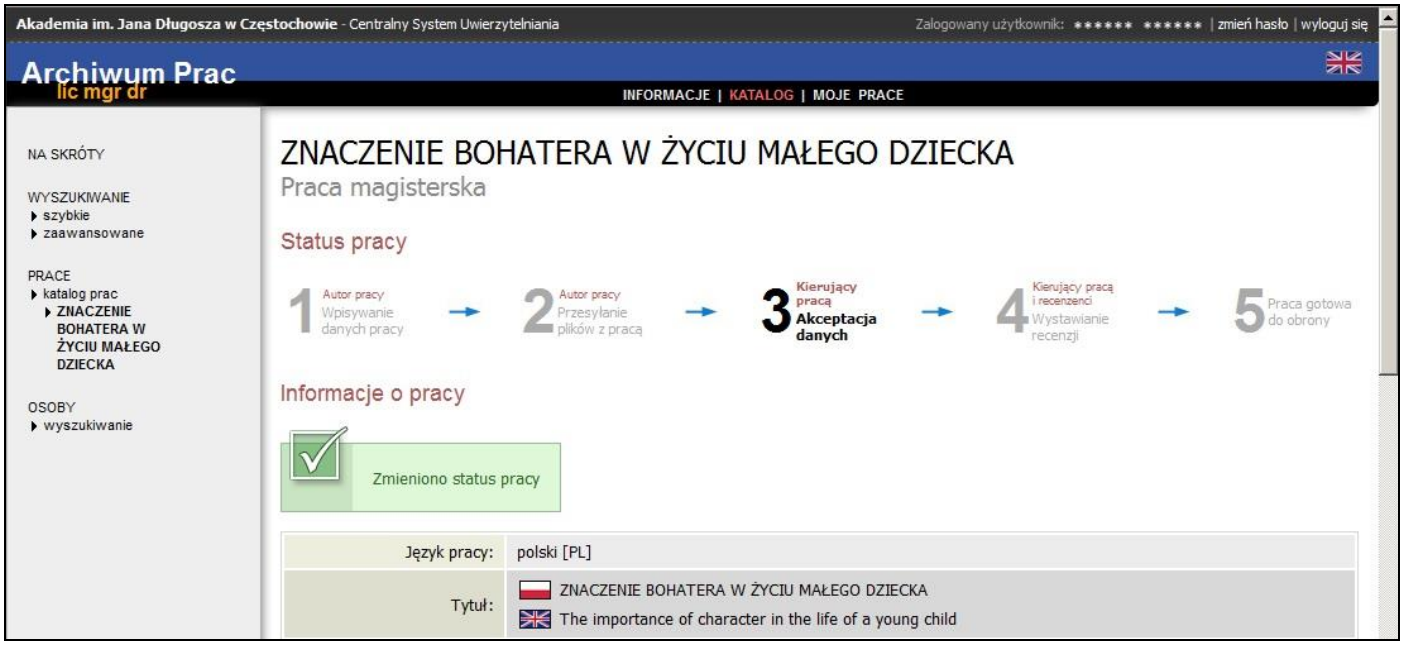

Rys. 9. Informacja na stronie pracy bezpośrednio po wykonaniu powyższych czynności przez studenta

## **3. Drukowanie zatwierdzonej pracy z systemu APD**

Pracę dyplomową, którą trzeba złożyć w dziekanacie, należy wydrukować po zatwierdzeniu przez promotora w systemie APD. Wtedy po naciśnięciu linku **Zobacz pliki** w sekcji **PLIKI** na stronie pracy (na szarym pionowym pasku jest wytłuszczony temat pracy), przejściu na stronę **Pliki związane z pracą**, w kolumnie **Zatwierdzony** jest wartość **TAK** wraz z datą i godziną zatwierdzenia – Rys. 10.

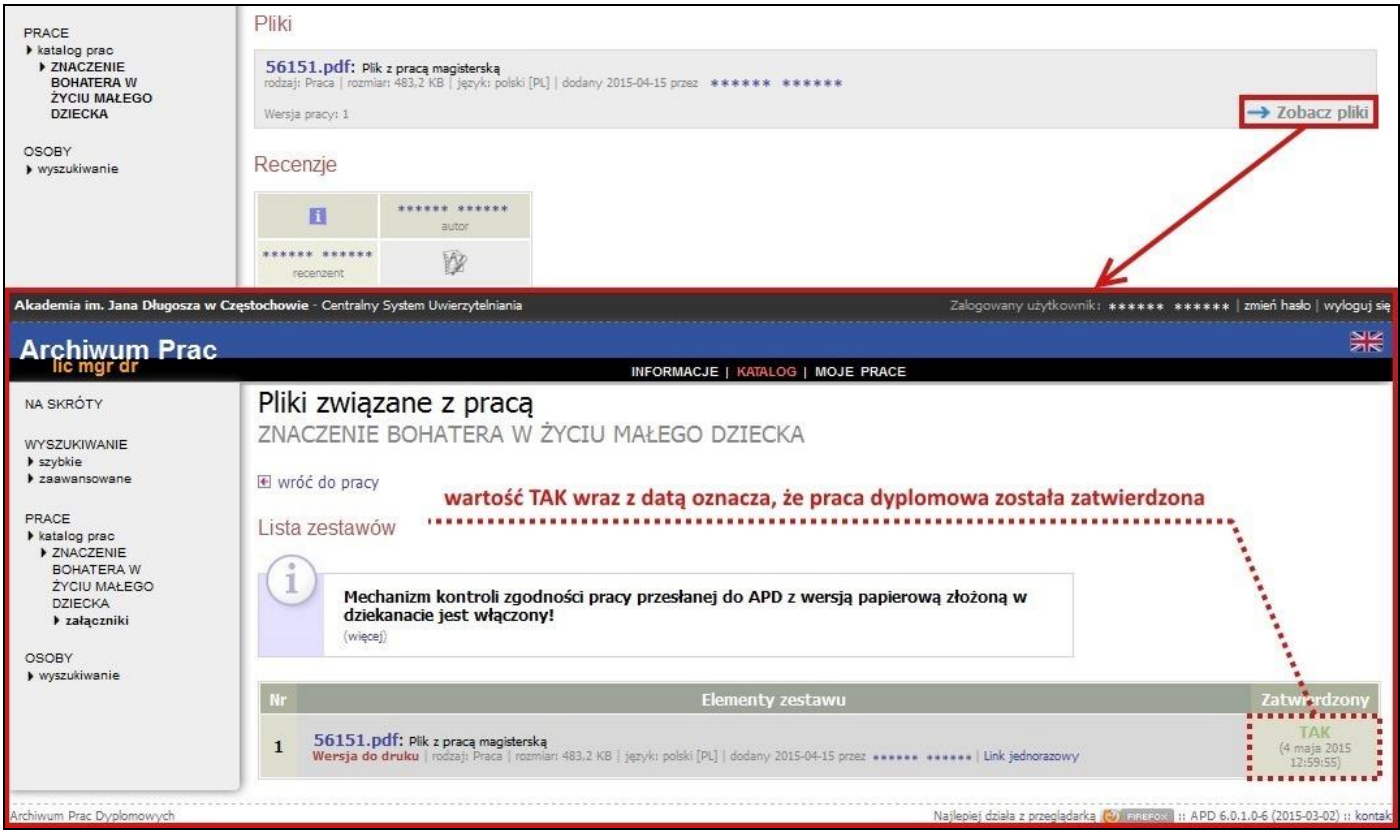

Rys. 10. Sprawdzenie, czy praca dyplomowa jest zatwierdzona na stronie **Pliki związane z pracą**

W kolumnie **Elementy zestawu** należy nacisnąć na czerwony link **Wersja do druku** i po wyrażeniu zgody na utworzenie nowych numerów kontrolnych, jest możliwość otworzenia lub zapisania pracy dyplomowej w formacie PDF. Pracę najlepiej zapisać na dysku i wydrukować w celu złożenia jej w dziekanacie. Należy zwrócić uwagę, że tak wydrukowana praca na każdej stronie oprócz pierwszej w lewym dolnym rogu ma numer kontrolny – Rys. 11.

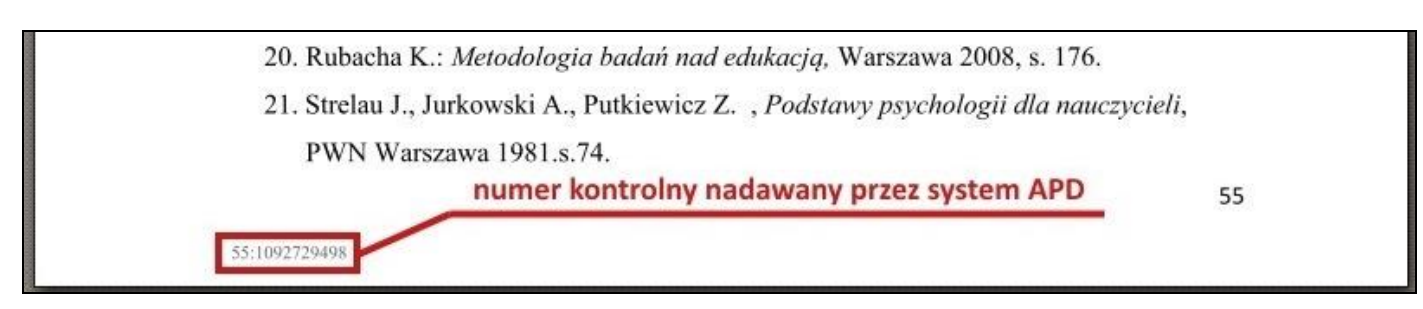

Rys. 11. Numer kontrolny nadawany na każdej stronie pracy magisterskiej przez system APD

UWAGA: Pracownik dziekanatu weryfikuje zgodność numerów zapisanych w bazie ze złożoną wersją papierową. Wersję z numerami kontrolnymi można pobrać tylko dla plików PDF oznaczonych jako **Praca** i znajdujących się w ostatnim zestawie. Losowe numery kontrolne są wybierane i zapisywane w bazie za każdym razem, gdy plik jest pobierany. Zapisywane są tylko numery ostatnio pobranego pliku. Jeśli istnieje więcej niż jeden plik, dla którego można pobrać wersję z numerami kontrolnymi, to plik, który ma zostać złożony w dziekanacie, należy pobrać jako ostatni.